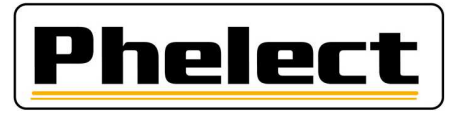

## **Handleiding installatie DigiCam via DigiPrint**

Alvorens te beginnen moeten er eerst enkele aanpassingen uitgevoerd worden op het fototoestel. De uitleg gaat over installatie bij Android 11, maar zal van toepassing zijn op de meeste toestellen. Het moet wel een recentere versie zijn dan Android 5.

USB-foutopsporing inschakelen:

Hiervoor moet Ontwikkelaarsopties ingeschakeld zijn. Hiervoor ga je naar instellingen, Systeem, Over de telefoon, Software informatie, tik 7 keer op Build-nummer.

Vervolgens ga je in de instellingen naar systeem, ontwikkelaarsopties en hier bij Foutopsporing USBfoutopsporing activeren

Bij Android 11 krijg je dan op het startscherm telkens de vraag om dit terug uit te schakelen. Maar dan werkt DigiCam niet meer. Om deze vraag niet te krijgen ga je naar Instellingen, Beveiliging en locatie, Voorkeuren schermvergrendeling en kies je bij Op vergrendelscherm: voor Helemaal geen meldingen weergeven

Om bij het aansluiten van het toestel aan de pc niet telkens te moeten kiezen voor Overdracht bestanden, kan dit op de volgende manier vastgelegd worden. Ga naar Instellingen, Systeem, Ontwikkelaarsopties, Standaard usb-instellingen (redelijk ver naar beneden) en hier kies je voor Bestandsoverdracht.

Verbind het Android toestel met de kabel aan de pc. Op het fototoestel krijg je nu de vraag om USB foutopsporing toe te staan. Vink altijd toestaan vanaf deze computer aan en klik op ok. Ga in op de computer, in Digiprint naar Instellingen, Opties (wachtwoord mdxx met xx de cijfers van de dag in de datum omgekeerd) In het nieuwe venster kies je vervolgens het tabblad lokaal helemaal rechts bovenaan. Klik daarna een beetje lager op het tabblad DigiCam.

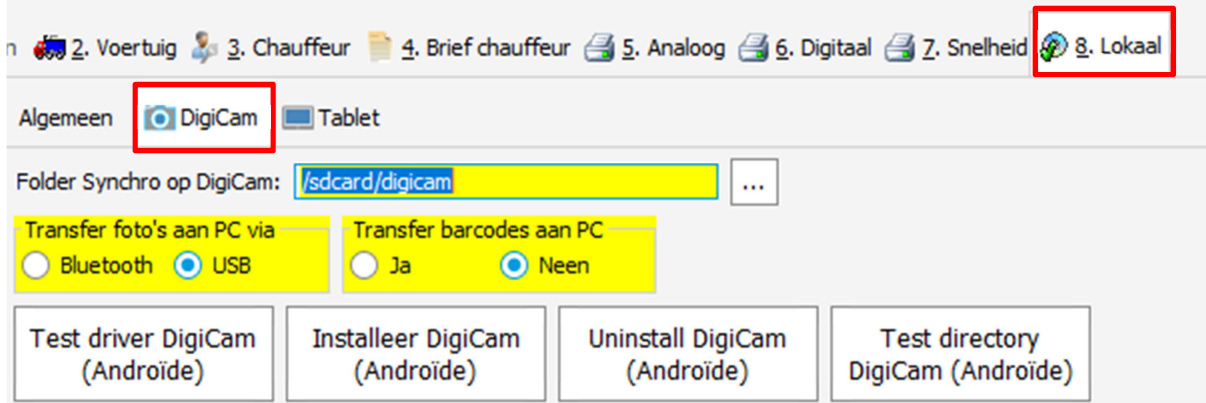

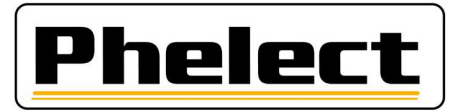

Klik op het einde van de regel "Folder Synchro op DigiCam:" op de 3 puntjes. De volgende directory zal hier dan ingevuld worden: /sdcard/digicam. Let er goed op dat dit niet **mnt**/sdcard/digicam is.

Via de knop Test driver digicam kan je controleren dat de juiste driver voor uw toestel geïnstalleerd is. Als de lijst niet leeg is en er device op het einde van de regel staat is alles in orde.

Via de knop Installeer DigiCam, kan je DigiCam installeren. Open hierna DigiCam en accepteer de nodige toegangen. Aan de hand van de vlag kan je de taal instellen. Klik vervolgens rechts boven op de 3 puntjes om de instellingen te openen.

Klik hier bij "Directory Foto's:" op de D aan het einde van de regel. Dit vult zich automatisch in.

Bij "Groote foto's" kiest je best voor Reduceren tot 50%. Controleer even of dit nog voldoende is door zo meteen een foto te trekken en deze daarna te bekijken. Als de kwaliteit nog voldoende is mag dit zo blijven staan. Anders moet je een kleinere waarde kiezen.

Voor "Transfert foto's aan PC via" kies je voor usb

Klik vervolgens rechts bovenaan op Opslaan. Nu is DigiCam klaar voor gebruik.